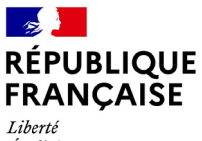

Égalité Fraternité

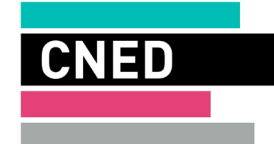

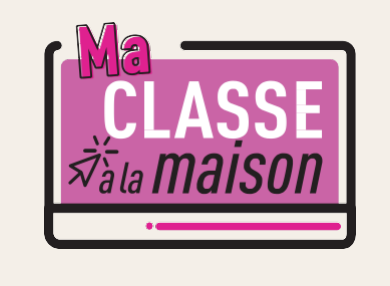

# $\begin{array}{ll} \mathbb{H} & \mathsf{CNED} \\ \mathbb{H} & \mathsf{ACADÉMIE} \\ \mathbb{H} & \mathsf{NUMÉRIQUE} \end{array}$

Classe Virtuelle | Guide de l'élève

## **REJOINDRE UNE CLASSE VIRTUELLE**

Pour pouvoir accéder à une classe virtuelle, vous devez auparavant vous être inscrit sur *Ma classe à la Maison*. Un lien participant vous a été envoyé par votre professeur (ou a été déposé sur votre ENT) pour vous permettre de rejoindre sa classe virtuelle.

**Lancez ce lien dans votre navigateur pour accéder à la classe depuis votre ordinateur (le navigateur chrome est recommandé).** Puis saisissez vos identifiant et mot de passe de *Ma Classe à la Maison*.

#### **Deux possibilités :**

- soit vous accédez directement à la classe virtuelle ;
- soit vous êtes dirigé vers une « salle d'attente ». Dans ce cas, attendez que votre professeur vous autorise à entrer dans la classe.

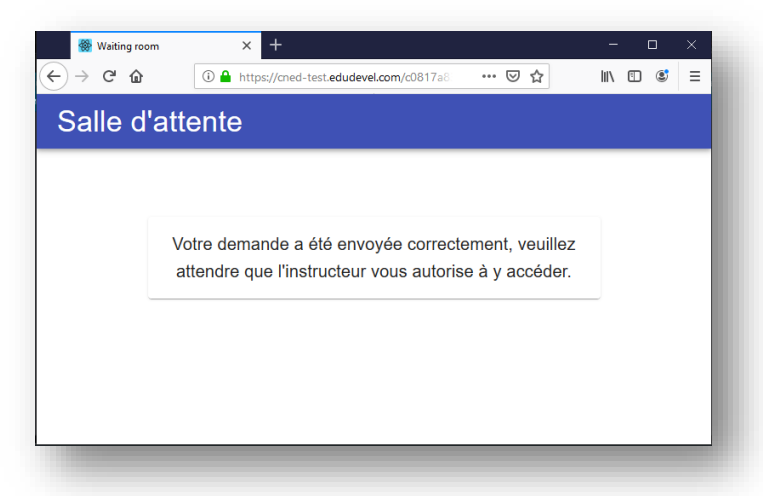

Une fois votre demande acceptée, un bouton ACCES est disponible pour rentrer dans la session.

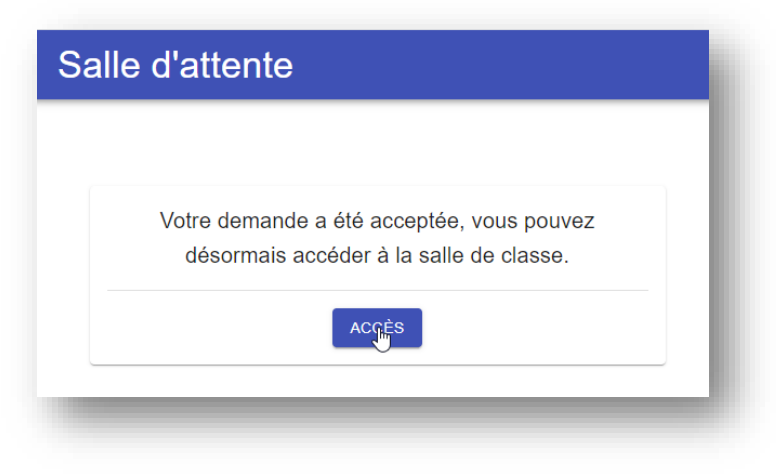

![](_page_1_Picture_0.jpeg)

![](_page_1_Picture_1.jpeg)

### **PARTICIPER A UNE CLASSE VIRTUELLE**

Une fois connecté à la classe virtuelle, vous retrouverez votre professeur et votre classe en ligne. Vous allez pouvoir parler, discuter en ligne et vous voir. Votre professeur va également pouvoir vous présenter des documents.

Nous vous conseillons de cliquer sur le lien participant 5 minutes avant le début de la classe, cela vous permettra de faire tranquillement vos réglages audio (micro-casque indispensable) et vidéo (webcam facultative) et vous évitera d'être en retard en classe virtuelle.

![](_page_1_Figure_5.jpeg)

## **VÉRIFIER LES RÉGLAGES AUDIO ET VIDEO DE VOTRE POSTE**

Ouvrir le panneau *Collaborate* en cliquant sur le chevron violet en bas à droite

Dans la barre de boutons, cliquer sur **« Mes paramètres »**

![](_page_1_Picture_9.jpeg)

![](_page_1_Picture_10.jpeg)

Vous pourrez ici régler les volumes des hauts parleurs et micro. Cliquez sur **« Configurer votre caméra et votre micro »**

![](_page_1_Figure_12.jpeg)

**IMPORTANT :** si le message suivant : « Il semble que nous ne disposons pas de l'autorisation requise pour accéder au micro et à la caméra », s'affiche : cliquez sur le bouton « **Autoriser** » dans la boite de dialogue en haut à droite de votre naviaateur.

Effectuer les tests proposés :

Si la barre audio (de couleur violette) **ne se déplace pas** quand vous parlez, cela signifie que vous n'avez pas de micro ou qu'il n'est pas paramétré correctement.

Si vous avez un micro ou une webcam branchés mais que cela ne fonctionne pas, vous pouvez cliquer sur la liste déroulante et choisir une autre option que 'Par défaut' si vous avez d'autres choix. Si vous avez une webcam, vous pouvez la tester dans le test n°2.

![](_page_1_Figure_17.jpeg)

![](_page_2_Picture_0.jpeg)

![](_page_2_Picture_1.jpeg)

# **FONCTIONNALITÉS DE BASE**

*Micro, Webcam et Chat ne sont utilisables que si le professeur l'autorise.*

#### **Activer le son et l'image / demander la parole**

Sur la barre de boutons :

- a) Penser bien à activer le bouton **Micro** pour pouvoir être entendu par lesparticipants.
- b) Si vous possédez une webcam et souhaitez l'activer, cliquer sur le bouton**Webcam.**
- c) À tout moment vous pouvez « lever la main » pour demander laparole.

![](_page_2_Picture_119.jpeg)

#### **Chat**

Ouvrir le panneau *Collaborate* en cliquant sur le **chevron violet** en bas à droite :

![](_page_2_Picture_120.jpeg)

Cliquer sur le bouton **« Chat »**

![](_page_2_Picture_14.jpeg)

Saisir un texte dans la zone d'édition en bas du volet « Chat ».

![](_page_2_Picture_121.jpeg)

## *Bonne classe virtuelle !*

![](_page_2_Picture_18.jpeg)